Elementary School Infinite Campus setup of assignments area.

1. After logging into Infinite Campus, make sure you select the current Year, School and then section "Literacy"

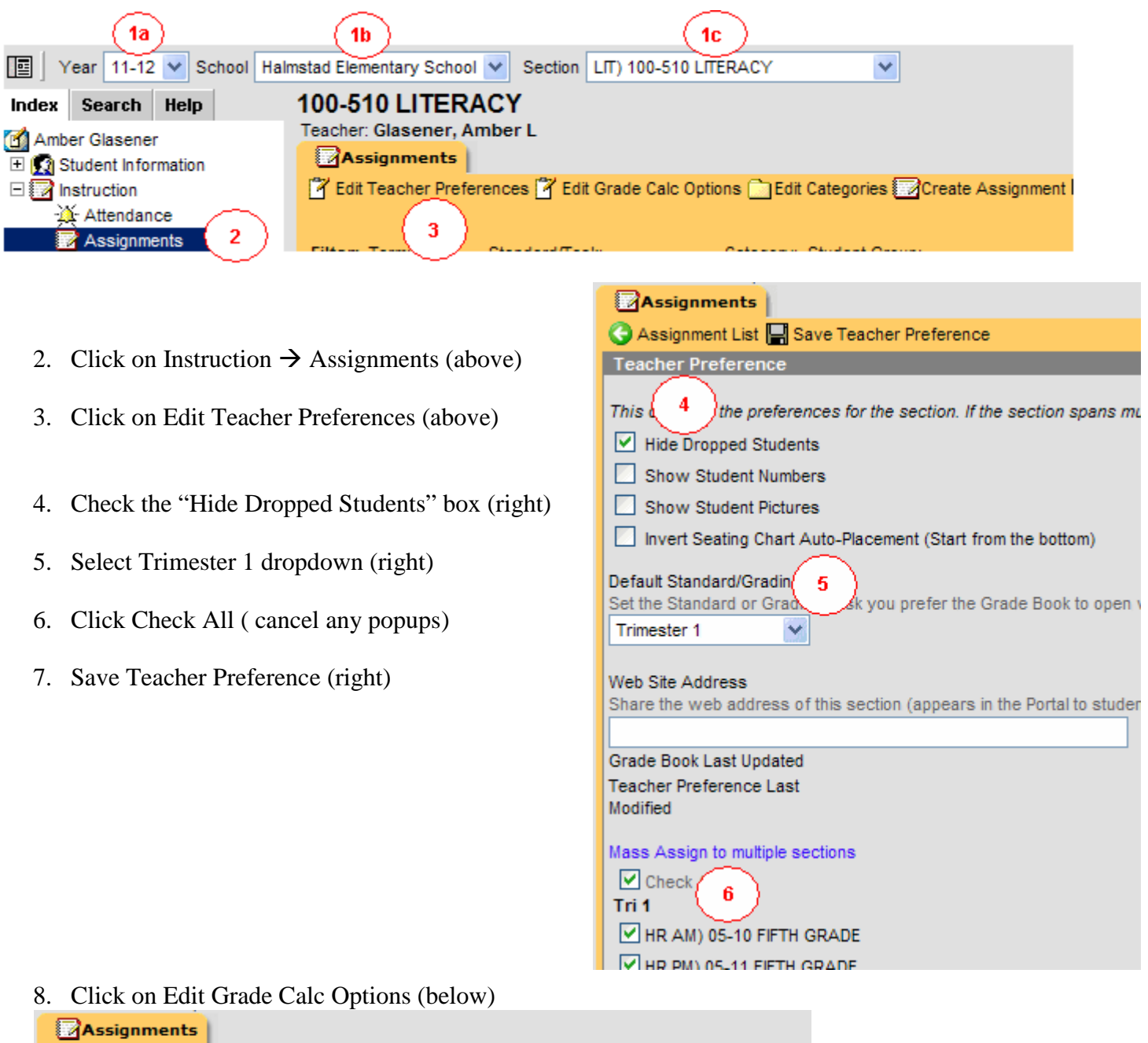

Edit Teacher Preferences **3** Edit Grade Calc Options **Cheff Categories Create Assignment** 

- 9. Select a Grade Scale from the dropdown. Most teachers use 3 categories for Literacy so check the Weight categories checkbox. (below)
- 10. Select Fill All button located below the checkboxes. Select Save.

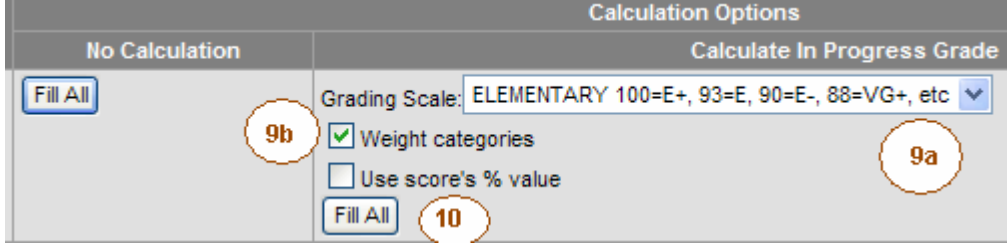

11. Select your next section from the dropdown and repeat steps 8-10. If you only use one category, then do not check the "Weight categories" option.

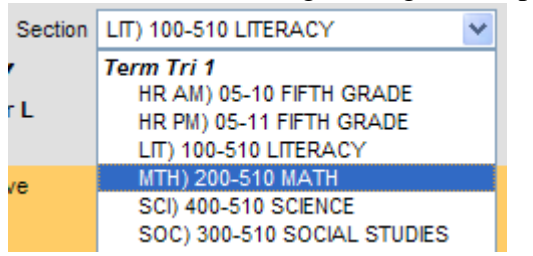

12. After you complete the Edit Grade Calc Options for each section, select Literacy from your section dropdown. We'll now need to add categories for you Literacy class. I'm assuming you'll use 3 categories called Reading, Language, and Spelling. You can use different names depending on your situation.

13. Click on Edit Categories and then Create Category.

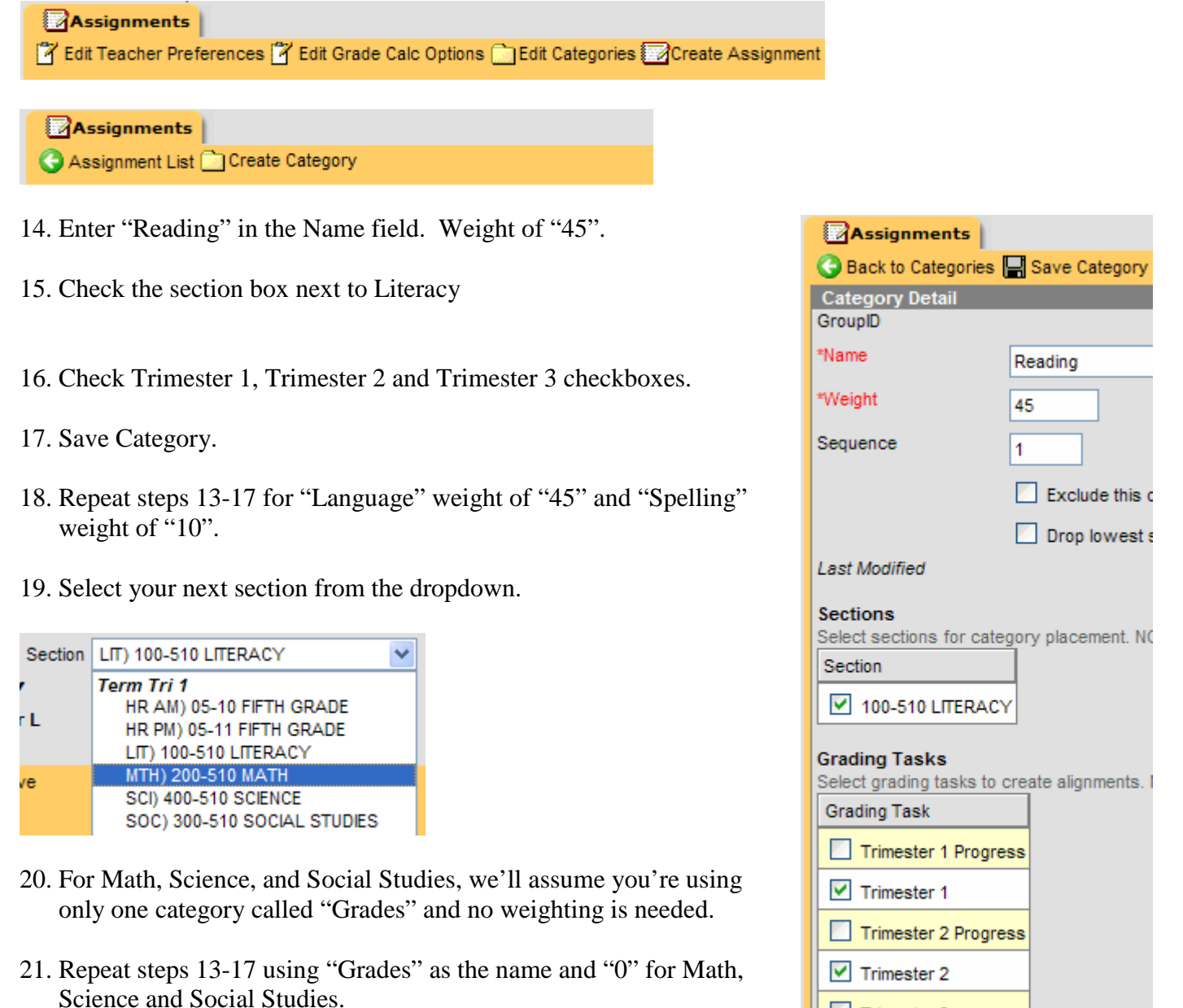

Trimester 3 progress

 $\triangledown$  Trimester 3